## 以前のバージョンの Microsoft IME を使う

1. 画面左下 タスクバーのフォームにて、「IME」と入力し、「日本語 IME の設定」をクリ ックします。

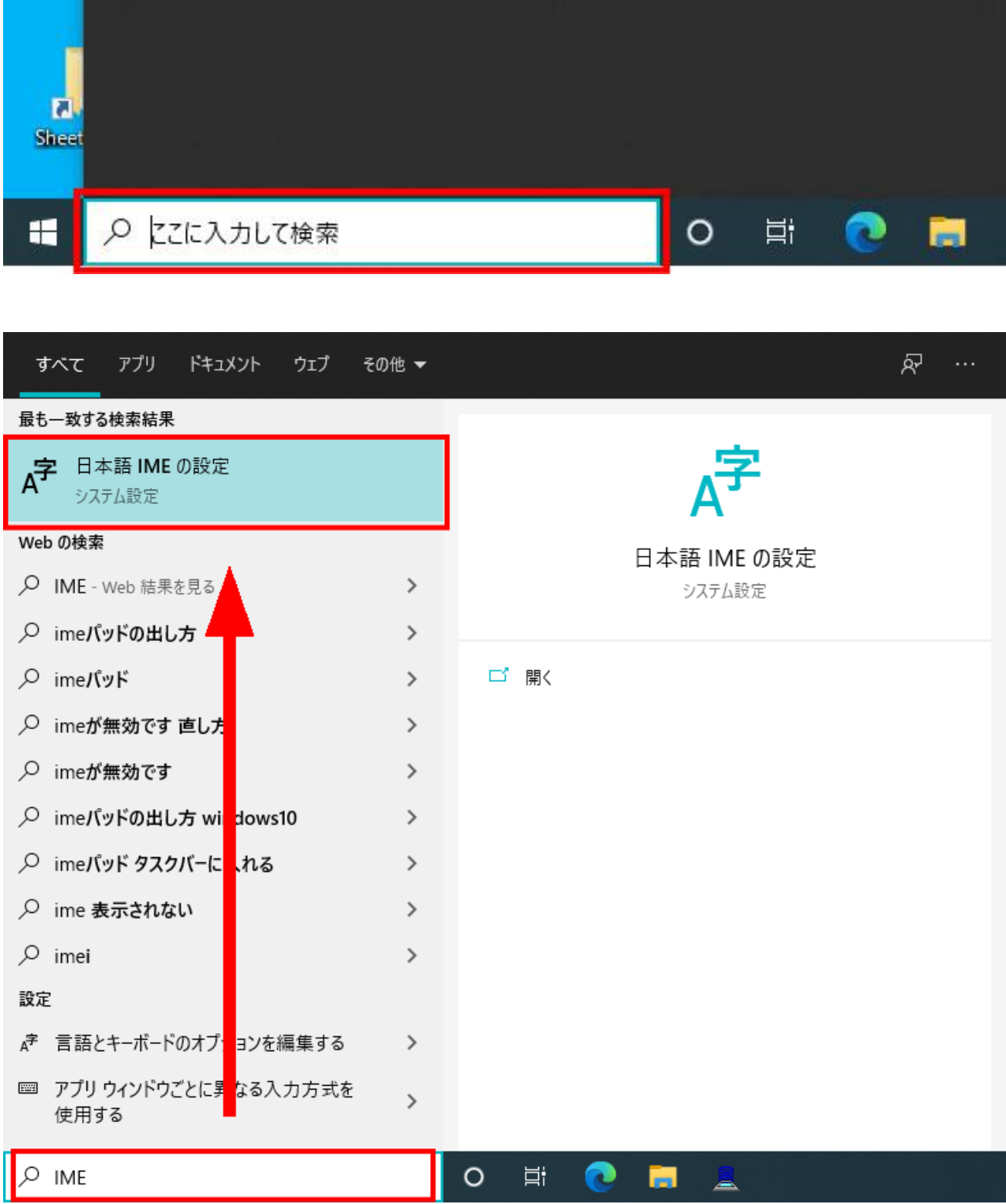

## 2. 「全般」をクリックします。

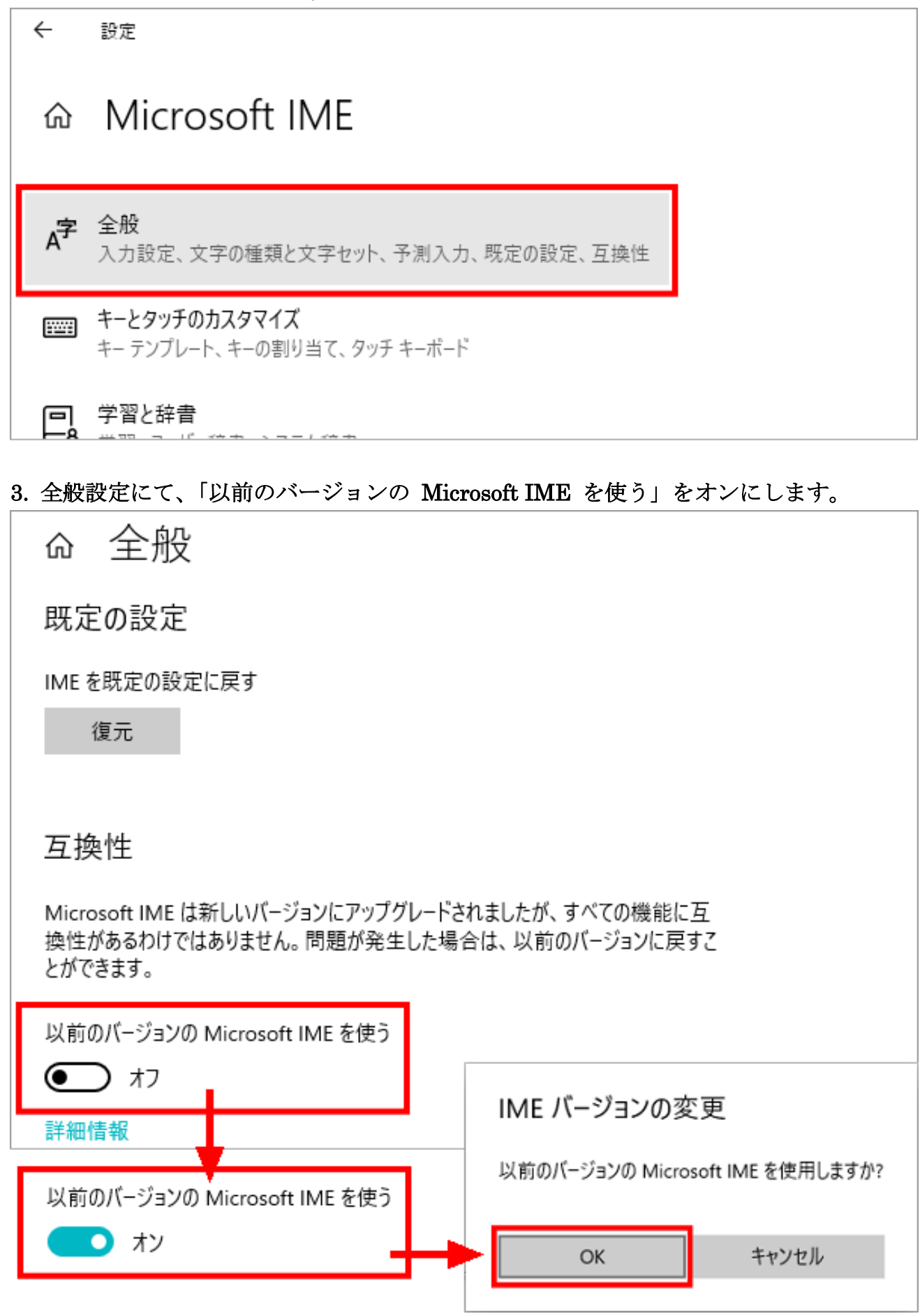